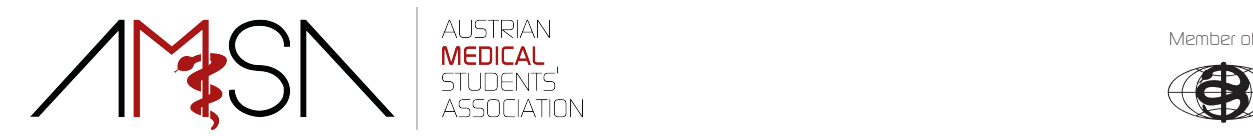

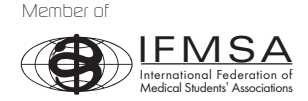

# Anmeldung Famulatur & Forschungsaustausch

Wir freuen uns, dass du darüber nachdenkst eine Famulatur bzw. einen Forschungsaustausch über die AMSA zu machen. Im Folgenden findest du eine Anleitung für die Bewerbung für einen Famulatur- bzw. Forschungsaustsuschplatz über unsere neue Plattform.

Bevor du auf den Link klickst, stelle bitte sicher, dass du auf der Austauschplattform eingeloggt bist, sonst erscheint die Meldung "Du bist nicht berechtigt folgende Inhalte zu sehen"!

# https://amsa-exchange.everyday.at

# **Anmeldung für einen Famulatur- bzw. Forschungsaustauschplatz**

Dieses Dokument ist lediglich für interne Zwecke bestimmt. Eine externe Weitergabe ist verboten.

> AMSA Graz Stiftingtalstraße 24 – ZMF A - 8010 Graz

## AMSA Innsbruck

Fritz-Pregl-Straße 3 A - 6020 Innsbruck

# AMSA Krems

Dr.-Karl-Dorrek-Straße 30 A – 3500 Krems an der Donau

## AMSA Linz

Huemerstraße 3-5 JKU Life Science Park A - 4020 Linz

## AMSA Salzburg Strubergasse 21 A - 5020 Salzburg

AMSA Wien Währinger Gürtel 18-20 AKH Ebene 6M A - 1090 Wien

Für die Anmeldung beachte bitte die von uns vorgesehenen Fristen und unsere Länderliste. Beide findest du im entsprechenden Abschnitt hier auf unserer Homepage. Bevor du dich für einen Famulatur bzw. Forschungsaustausch anmeldest lies dir bitte die Exchange Conditions der betreffenden Länder durch.

Registriere dich zuerst mit deinem vollen Namen (keine Abkürzungen/Spitznamen!) und deiner E-Mailadresse. Du bekommst dann eine E-Mail auf die angegebene E-Mailadresse (bitte schaue auch im Spam-Ordner nach) mit einem Link. Klicke auf diesen Link und du wirst wieder auf die Seite der Austauschplattform weitergeleitet und kannst dich das erste Mal anmelden. Nach erfolgreicher Anmeldung beachte für die Anmeldung für einen Famulatur- bzw. Forschungsauatausch den Bereich "Outgoings".

Dort im Bereich "Anmeldung" musst du bitte alle Pflichtfelder ausfüllen und dann deine Daten zwischenspeichern. Solange die Anmelderunde in der du dich beworben noch läuft, kannst du eine Daten und Dokumente ändern. Nach dem Ablauf der Fristen kannst du deine Daten und Dokumente nicht mehr ändern und sollten deine Angaben fehlerhaft sein, können wir deine Anmeldung nicht berücksichtigen und du musst dich in der folgenden Anmelderunde erneut bewerben.

Im Bereich "Uploads" lade bitte alle Dokumente, die du vorweisen kannst (Studienerfolgsnachweis, Bestätigung ÖH-Mitarbeit, Rettungssanitäter Nachweis ab zwei Jahren Mitarbeit, Ausbildungsnachweis von bereits abgeschlossener Ausbildung z.B. Bachelor oder Master, Famulatur-Nachweis, AMSA-

AUSTRIAN<br>MEDICAL MEMBER OF STATES AND MEMBER OF MEMBER OF STATES AND MEMBER OF STATES AND MEMBER OF STATES AND MEMBER O STUDENTS'<br>ASSOCIATION

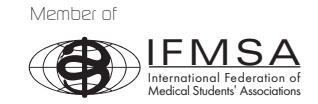

Mitarbeiterbestätigung, AMSA-Vertrag und IFMSA-Vertrag) richtig benannt auf die Plattform (z.B. Max-

Musterfrau\_Famulaturnachweis1.pdf oder Max-Musterfrau\_AMSA-Vertrag.pdf). Sollte es dir passiert sein, dass du ein Dokument fehlerhaft hochgeladen hast, kannst du es löschen und erneut hochladen. CAVE: Falsch benannte Dokumente werden nicht für die Punktevergabe nicht herangezogen!

Nach dem Ablauf der Frist der jeweiligen Anmelderunden bekommst du eine E-Mail, die dich auffordert deine Daten erneut zu bestätigen. Bitte klicke auf den Link und bestätige deine Daten erneut, da wir deinen Anmeldestatus geändert haben. Hast du das erledigt bekommst du Zusage bzw. Absagemail.

Sollte irgendwann die Meldung "Du bist nicht berechtigt folgende Inhalte zu sehen!" erscheinen, musst du bitte sicherstellen, dass du eingeloggt bist.

Wir freuen uns auf Eure Anmeldungen!

Dieses Dokument ist lediglich für interne Zwecke bestimmt. Eine externe Weitergabe ist verboten.

#### AMSA Graz

Stiftingtalstraße 24 – ZMF A - 8010 Graz

#### AMSA Innsbruck

Fritz-Pregl-Straße 3 A - 6020 Innsbruck

#### AMSA Krems

Dr.-Karl-Dorrek-Straße 30 A – 3500 Krems an der Donau

# AMSA Linz

Huemerstraße 3-5 JKU Life Science Park A - 4020 Linz

#### AMSA Salzburg

Strubergasse 21 A - 5020 Salzburg

## AMSA Wien

Währinger Gürtel 18-20 AKH Ebene 6M A - 1090 Wien

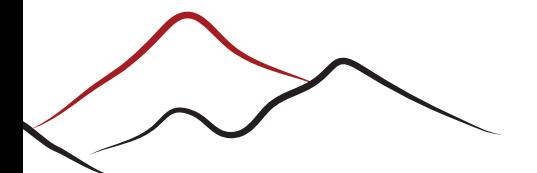